# **Gmail** Bienvenida

#### Te damos la bienvenida a Gmail

Ahora que te has pasado de Microsoft Outlook® a Google Apps, te ofrecemos algunos consejos para empezar a utilizar Gmail.

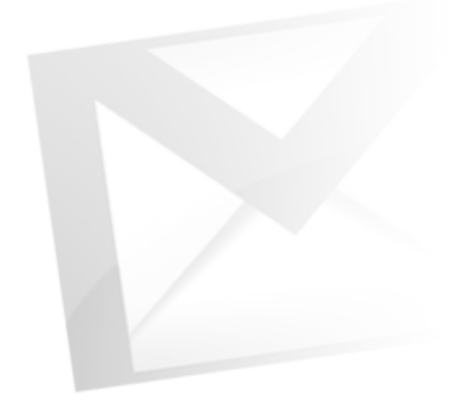

#### Life after Microsoft OutlookGoogle® Apps

#### **Diferencias**

Estas son algunas de las diferencias que observarás al pasar de Microsoft Outlook® a Gmail:

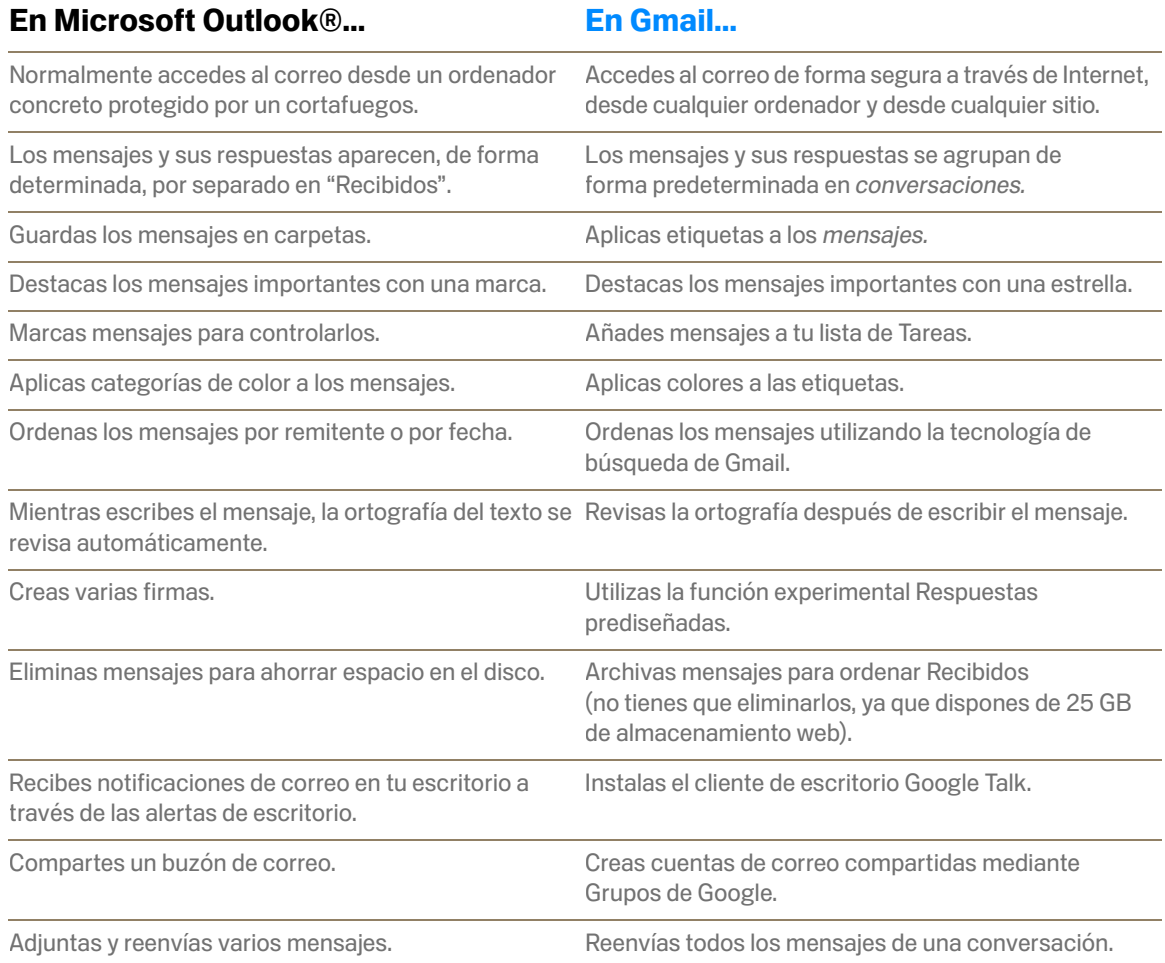

## **Gmail** Creación de mensajes

### Life after Microsoft OutlookGoogle™ Apps

#### En Microsoft Outlook®...

#### Escribes el mensaje en una ventana nueva

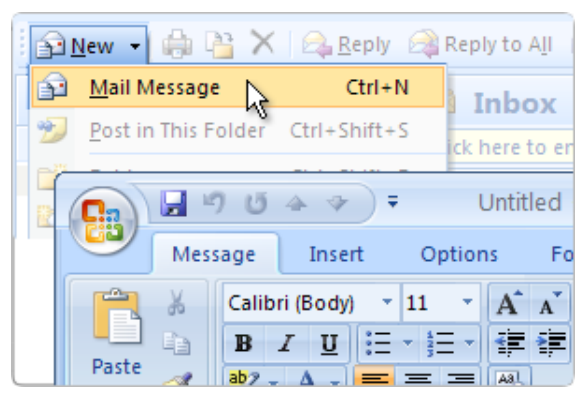

#### En Gmail...Escribes el mensaje en la misma ventana

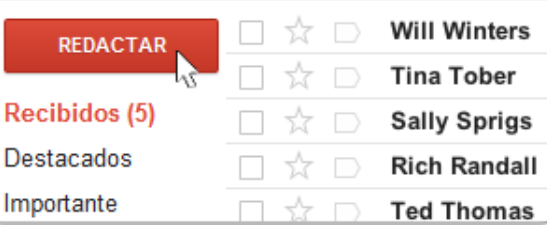

**ENVIAR** Guardar ahora **Descartar** Para pet "Pete Newel" <pnewel@solarmora. "Pete Newel" <pete@gmail.com> Asunto "Perry Peters" <perry@solarmora.c

- *Haz clic en el botón Redactar. Gmail sustituye el contenido de "Recibidos" por un formulario en el que puedes escribir el mensaje.*
- Pulsa la tecla Mayús y, simultáneamente, haz clic en Redactar para escribir el mensaje desde una nueva ventana de navegador. Así, puedes seguir controlando "Recibidos".

#### Incluyes el destinatario del mensaje

Empieza a escribir las primeras letras del nombre del destinatario. A continuación, selecciona la dirección en el directorio o en la lista de usuarios con los que te has comunicado recientemente.

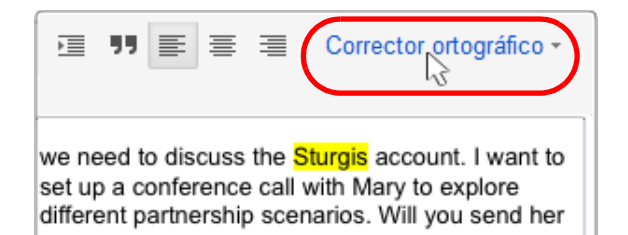

#### Revisas la ortografía después de escribir el mensaje

*En primer lugar, redacta el mensaje. A continuación, haz clic en Corrector ortográfico para resaltar y corregir posibles errores.*

## **Gmail** Formato y firmas

### Life after Microsoft OutlookGoogle™ Apps

#### En Microsoft Outlook®...Añade formato y fotos

- Añade formato enriquecido y otros elementos de Outlook.
- Inserta y pega imágenes en un mensaje o bien arrástralas.

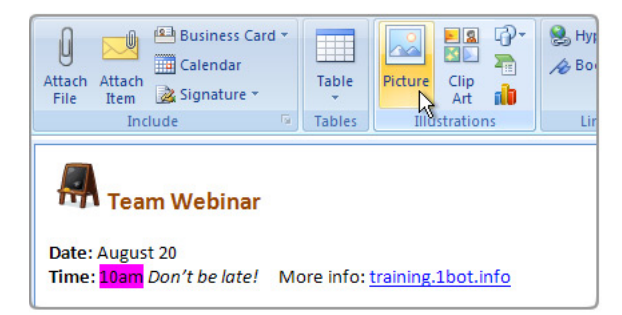

#### Crea varias firmas

Puedes crear varias firmas y elegir la que quieras en cada mensaje.

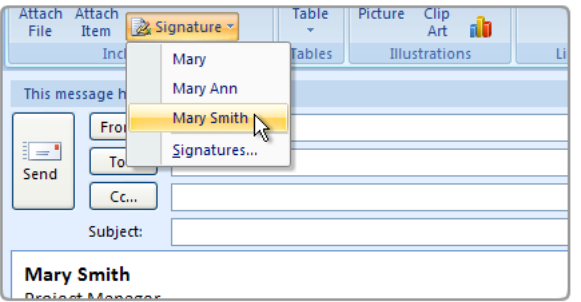

### En Gmail...Añade formato y fotos

Añade formato, colores, enlaces y fotos o resalta texto con ayuda de las herramientas situadas encima del mensaje.

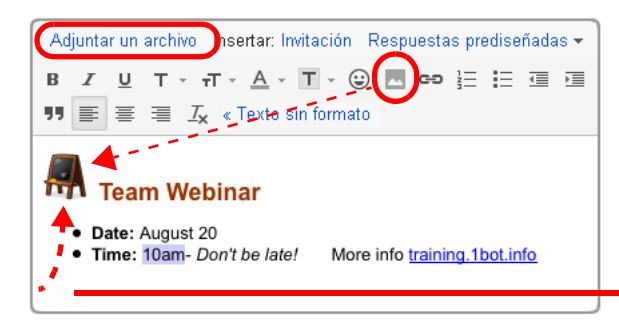

#### Utiliza las respuestas prediseñadas

Puedes crear una única firma para todos tus mensajes o bien varias firmas a través de la función *Respuestas prediseñadas*.

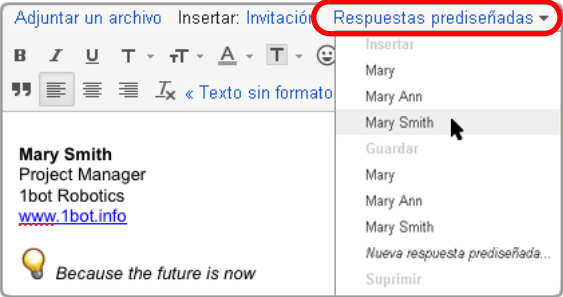

- ▷ *Para subir una foto como un archivo adjunto, haz clic en Adjuntar un archivo.*
- *Para insertar una imagen en el cuerpo del mensaje, habilita la función experimental Inserción de imágenes (consulta la página [page](#page-17-0) 18 para obtener más información sobre las funciones experimentales). A continuación, haz clic en el icono que aparece en la barra de formato.*
- *Solo para usuarios de Google Chrome: arrastra*   $\bullet$ *directamente la imagen del escritorio al mensaje.*

Para crear una firma, ve a Configuración de Gmail (en el menú de la rueda dentada). Tu firma se inserta de forma automática en todos los mensajes nuevos.

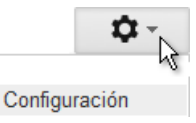

- *Para utilizar firmas distintas, habilita la función experimental Respuestas prediseñadas (consulta [page](#page-17-0) 18). A continuación, crea una respuesta prediseñada para cada firma. Cuando escribas el mensaje, podrás elegir la firma que quieras en el menú Respuestas prediseñadas.*
- *Para incluir fotos en este tipo de respuestas, habilita, además, la función experimental Inserción de imágenes.*

## **Gmail** Archivos adjuntos

### Life after Microsoft Outlook Google™ Apps

### En Microsoft Outlook®...

#### Adjuntas o arrastras archivos

Busca el archivo o bien arrástralo o pégalo en el mensaje.

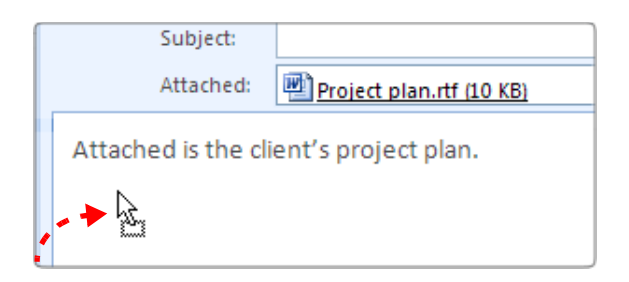

#### Suprimes los archivos adjuntos para ahorrar espacio

Si lo deseas, puedes suprimir un archivo adjunto sin necesidad de eliminar el mensaje.

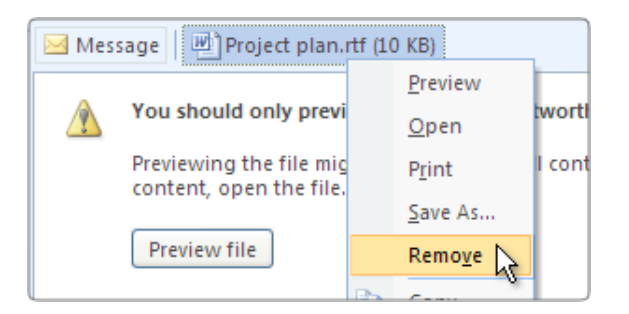

#### En Gmail...Subes y adjuntas un archivo

*Haz clic en Adjuntar un archivo y busca el archivo que quieras añadir al mensaje.*

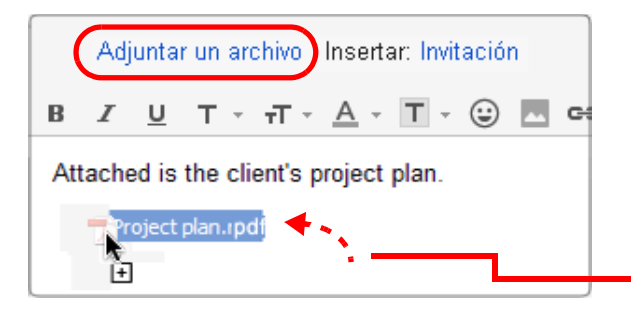

#### Guardas todos los archivos adjuntos

No es necesario que elimines correos ni archivos adjuntos para ahorrar espacio porque tienes mucho.

Rich Randall rich@ez4utech.com para usuario →

I've attached the requested files. Let me know if y

 $\sim$ 

3 archivos adjuntos - Descargar todos los arch

 $\overline{\mathcal{P}}$ AccountingInfo.pdf 28K Ver Descargar Con el fin de no extender virus dañinos, Gmail no permite adjuntar archivos ejecutables (.exe).

- Selecciona varios archivos en la misma carpeta. Para ello, haz clic mientras presionas la tecla Ctrl en cada uno de los archivos que quieras adjuntar.
- *Solo para usuarios de Google Chrome: arrastra directamente la imagen o archivo PDF del escritorio al mensaje.*

Para eliminar un archivo adjunto, debes eliminar el mensaje que lo contiene, pero no hace falta. Los archivos adjuntos de Gmail permanecen en la Web, donde dispones de 25 GB de espacio de almacenamiento personal. El archivo solo se copia en el ordenador si lo descargas.

- *Haz clic en el enlace Descargar para descargar en tu ordenador una copia del archivo adjunto en su formato original.*
- *Solo para usuarios de Google Chrome: arrastra directamente la imagen del mensaje al escritorio para descargarla*
- Si prefieres obtener una *vista previa* del archivo adjunto  $\bullet$ en otra ventana de navegador sin tener que descargarlo, haz clic en **Ver**. Esto te permite ahorrar tiempo y no ocupa espacio en el disco del ordenador.

## **Gmail Conversaciones**

### Life after Microsoft OutlookGoogle™ Apps

#### En Microsoft Outlook®...Varias entradas por conversación

Un mensaje y todas sus respuestas aparecen, de forma predeterminada, por separado en "Recibidos".

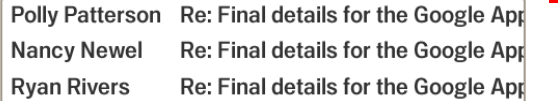

#### En Gmail...Una entrada por conversación

Final details for the Google Apps

**Polly Peterson** 

Nancy Newel nancy@e

para Polly, quinn, ryan

 $\stackrel{0}{\equiv}$ 

Α

De forma predeterminada, Gmail agrupa un mensaje y todas sus respuestas en *conversaciones*, con lo que habrá una entrada por conversación en "Recibidos".

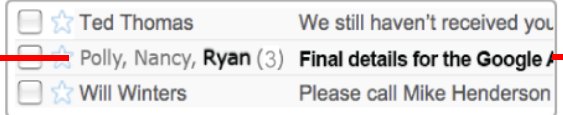

Hi everyone, Tonight is the kick-off event to introd

Catering is scheduled to arrive around 5:30 pm. We've allotted an hour for them to set unpack and set everything up for the event. We're

9/21/09

 $\downarrow$ ÷.

9/21/09

En la entrada de "Recibidos", se muestran los participantes en la conversación y se indica el número de mensajes que incluye.

En esta entrada vemos que Polly envió un mensaje al que respondieron Nancy y Ryan. El nombre de Ryan aparece en negrita, porque aún no se ha leído su respuesta.

### Imprimes o abres toda la conversación

Cuando accedes a una conversación, los mensajes aparecen agrupados y la última respuesta sin leer, abierta para poder leerla.

Estos botones realizan tareas en todos los mensajes de la conversación.

- *Muestra u oculta todos los mensajes.*
- *Imprime todos los mensajes.*
- *Abre la conversación en una ventana nueva.*

#### Imprimes o eliminas un solo mensaje

Haz clic en un mensaje de la conversación para verlo.

Las opciones del menú desplegable situado en el *interior* del mensaje afectan únicamente a ese mensaje. Por ejemplo, haz clic en *Imprimir* para imprimir

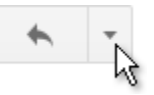

únicamente el mensaje. Haz clic en *Eliminar este mensaje* para eliminar únicamente ese correo de la conversación.

#### ¿Prefieres la vista sin conversaciones? Para ver

los mensajes por separado como en Outlook, desactiva la vista de conversación. Puedes desactivarla temporalmente (es fácil activarla de nuevo) o para siempre.

Accede a **Configuración del correo** > pestaña General, y selecciona Desactivar vista de conversación.

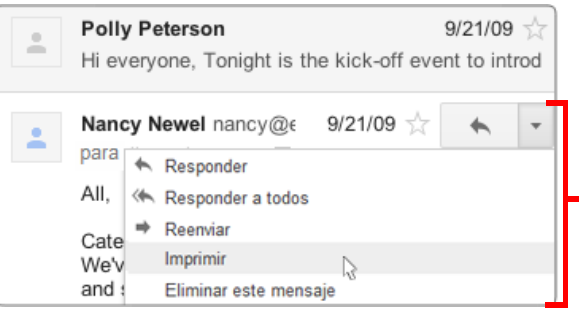

## **Gmail Respuestas**

### Life after Microsoft Outlook Google™ Apps

#### En Microsoft Outlook®...Respondes a un mensaje

Para responder a un mensaje, selecciónalo o ábrelo en la bandeja de entrada.

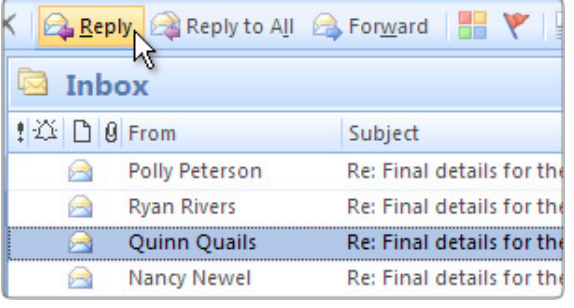

#### En Gmail...Respondes a un mensaje de una conversación

Abre la conversación y selecciona el mensaje al que quieras responder.

#### **Polly Peterson**

Hi everyone, Tonight is the kick-off event to introduce Google

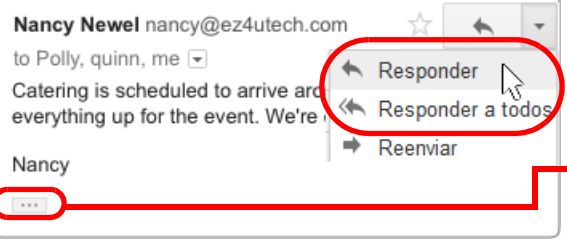

#### Primero abres el mensaje

Haz clic en un mensaje para mostrarlo. Seguidamente, abre el menú que hay en el *interior* del mensaje y escoge una opción para responder. Ten en cuenta que solo

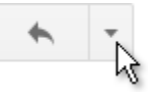

estarás respondiendo a los remitentes o destinatarios de este mensaje, *no a los otros participantes de la conversación*.

Si un mensaje incluye una firma o contenido de respuestas anteriores, Gmail lo oculta. Para ver el texto que se incluirá en la respuesta, haz clic en .....

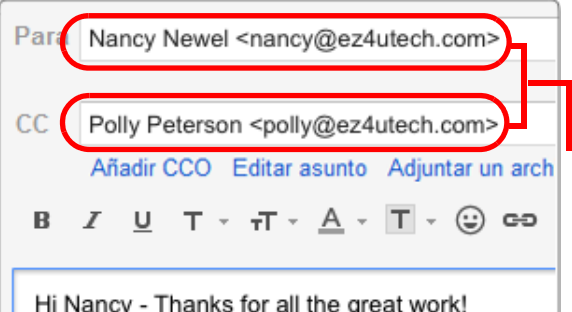

#### ¿Quién ve la respuesta?

Antes de enviar una respuesta, revisa las direcciones de los destinatarios en los campos Para: y CC:. Si falta la dirección de algún usuario que participa en la conversación, este no verá la respuesta.

En este ejemplo se puede observar que solo Nancy Newel y Polly Peterson verán la respuesta que se incluye en esta conversación.

## **Gmail** Reenvíos

### Life after Microsoft Outlook Google™ Apps

#### En Microsoft Outlook®... Reenvías un mensaje

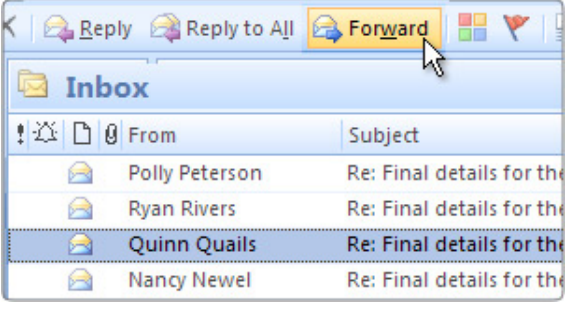

#### Reenvías varios mensajes adjuntos Reenvías toda una conversación

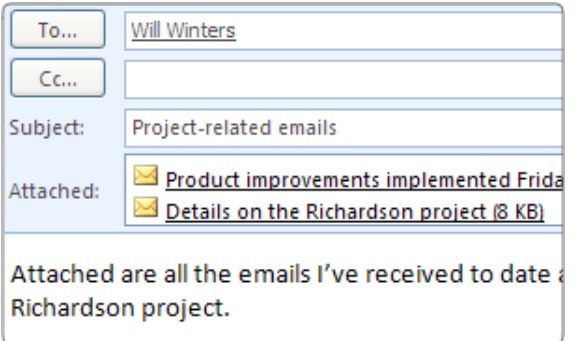

#### En Gmail... Reenvías un mensaje de una conversación

#### **Polly Peterson**

Hi everyone, Tonight is the kick-off event to introduce Google

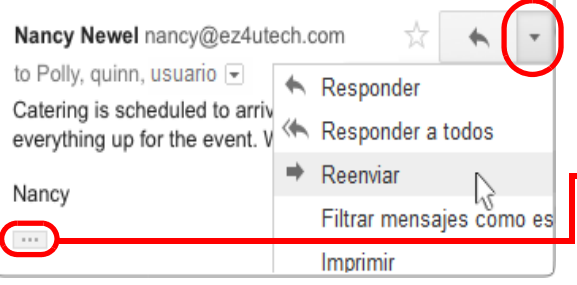

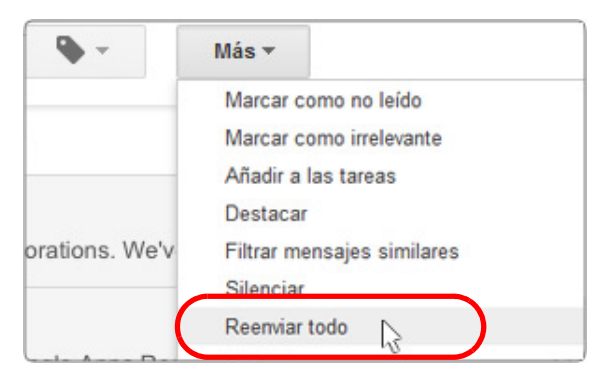

Si el mensaje que quieres reenviar está incluido en una conversación, primero debes abrirlo.

*Para reenviar únicamente el mensaje, abre el menú del interior del mensaje y selecciona Reenviar.* 

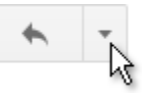

Si un mensaje incluye una firma o contenido de respuestas anteriores, Gmail lo oculta. Haz clic en para ver todo el texto que se va a reenviar.

No es posible adjuntar mensajes de correo electrónico a los mensajes de Gmail (como sucede en Outlook). Sí puedes, en cambio, enviar todos los mensajes de una conversación. Para ello, basta con reenviar la conversación entera.

*Abre el menú Más encima de la conversación y haz clic en Reenviar todo.*

El destinatario de la conversación recibe un solo mensaje con todas las respuestas de la conversación original.

## **Gmail** Archivado y eliminación de mensajes

### Life after Microsoft OutlookGoogle™ Apps

#### En Microsoft Outlook®...

#### Eliminas correo para ahorrar espacio

Si tienes límite de espacio en tu servidor, tendrás que ir eliminando mensajes o bien almacenarlos en una ubicación física para tener ordenada la carpeta "Recibidos".

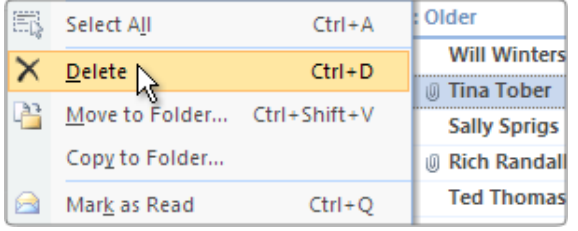

#### En Gmail...Archivas el correo

Dispones de una cuota de almacenamiento personal web de 25 GB, por lo que tienes espacio suficiente para guardar tus mensajes durante años y tenerlos siempre a mano.

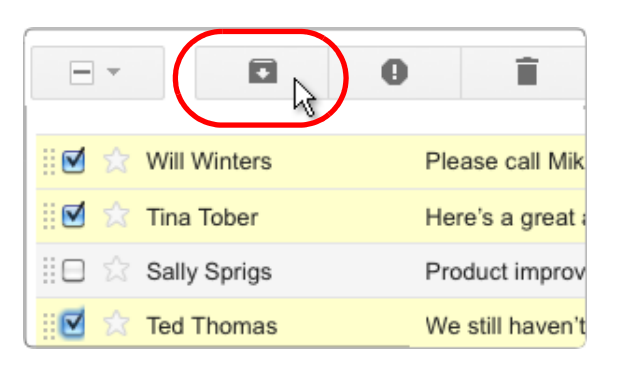

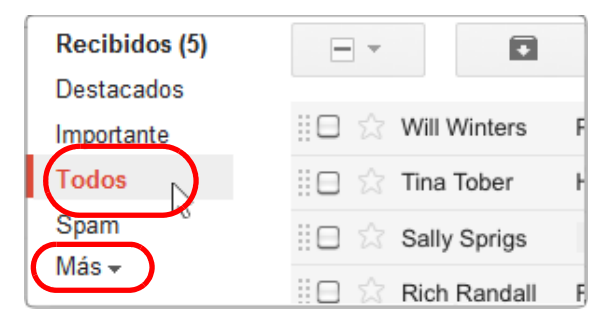

#### Despeja "Recibidos"

Archiva los mensajes que no utilices para eliminarlos de "Recibidos". Haz lo mismo con conversaciones, aunque te interese seguir controlando sus respuestas.

ℕ *Selecciona uno o varios mensajes y haz clic en el botón Archivar.*

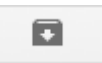

 $\bullet$  Si archivas una conversación, Gmail no te elimina de ella. Cuando alguien responde a la conversación, esta aparece automáticamente en "Recibidos".

#### Todo tu correo con tan solo un clic

Puedes ver todos tus mensajes, incluidos los que has archivado, en la vista Todos. También puedes localizar rápidamente mensajes concretos a través de la búsqueda de Gmail.

*Haz clic en Todos para ver el contenido de tu archivo junto con el resto del correo. Para ver este enlace, es posible que primero tengas que hacer clic en Más.*

## **Gmail** Búsqueda y clasificación

### Life after Microsoft OutlookGoogle™ Apps

#### En Microsoft Outlook®...

#### Ordenas o buscas mensajes

- Ordena por destinatario o por fecha.
- Busca manualmente en carpetas.
- Realiza una búsqueda de texto completo.

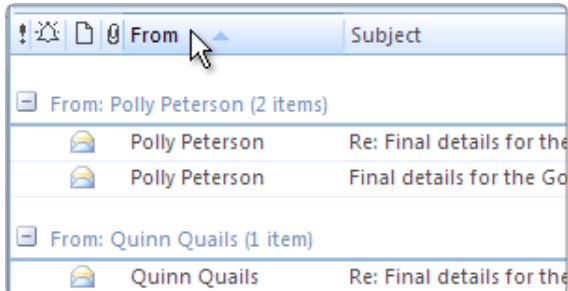

#### En Gmail...Utiliza la tecnología de búsqueda de **Gmail**

- Busca por remitente o por periodo.
- Busca por etiqueta y por palabras clave.
- Busca por otros atributos de mensaje.

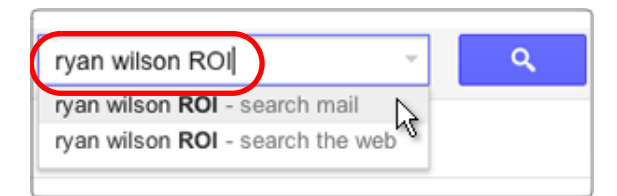

#### Búsquedas por palabra clave

Empieza buscando palabras clave que aparezcan en cualquier parte del mensaje, como el asunto, el cuerpo o el nombre del remitente. Normalmente, basta con unos pocos términos de búsqueda.

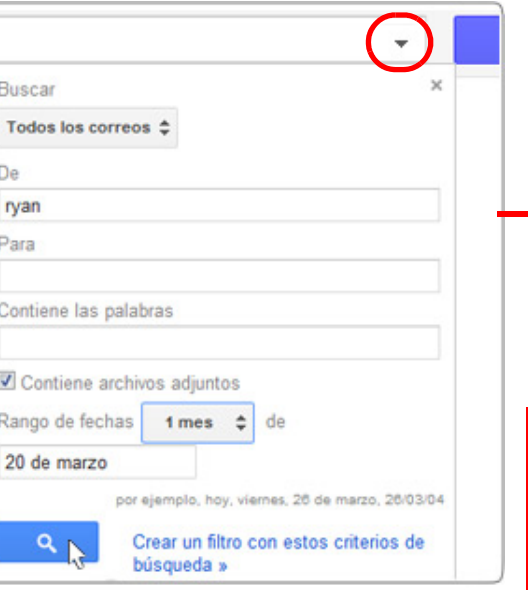

from:ryan has:attachment after:2011/2/20 before

#### Búsquedas orientadas

Utiliza opciones avanzadas para acotar la búsqueda.

*Haz clic en a la derecha de la barra de búsqueda para abrir el cuadro de las opciones de búsqueda.* 

En este ejemplo, se buscan mensajes con archivos adjuntos enviados por Ryan entre el 20 de febrero y el 20 de abril del año en curso.

#### Métodos abreviados para realizar búsquedas

Después de realizar tu búsqueda, Gmail te muestra una versión del texto de la búsqueda. La próxima vez que desees realizarla, puedes escribir directamente estos operadores de búsqueda (por ejemplo, *from:ryan has:attachment*, etc.) *sin* tener que abrir el cuadro de nuevo.

 $\bullet$ Obtén información sobre todas las combinaciones de [teclas en http://deployment.googleapps.com/Home/](http://deployment.googleapps.com/Home/resources-user-adoption/quick-reference/Google_Mail_Shortcuts.pdf) resources-user-adoption/quick-reference/ Google\_Mail\_Shortcuts.pdf

 $\overline{\mathcal{G}}$ 

## **Gmail** Etiquetas y carpetas

### Life after Microsoft OutlookGoogle™ Apps

#### En Microsoft Outlook®...Colocas los mensajes en carpetas

Organizas los mensajes en carpetas.

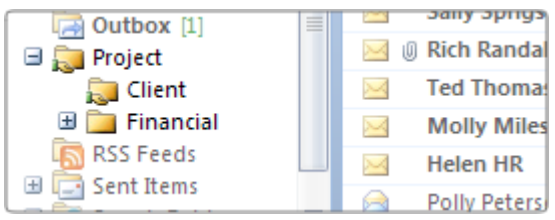

#### En Gmail...Aplicas etiquetas a los mensajes

Aplica una o más etiquetas descriptivas a los mensajes.

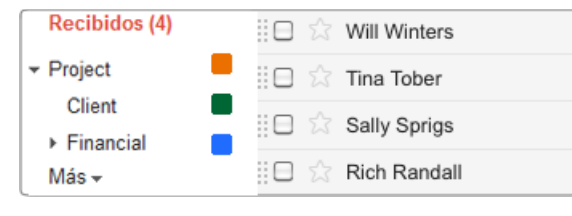

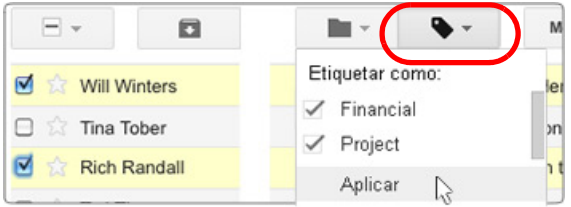

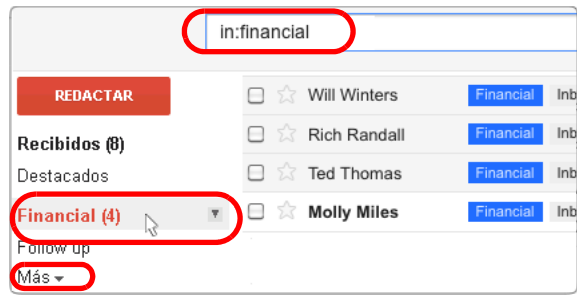

 $\overline{\mathbf{1}}$ 

ℕ *Para crear o editar etiquetas, abre el menú Etiquetas y selecciona Administrar etiquetas.*

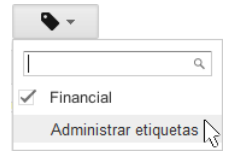

Incluye etiquetas dentro de etiquetas, si lo deseas; tal y como hacías con las carpetas de Outlook.

#### Aplicas varias etiquetas a un mismo mensaje

Asigna tantas etiquetas como sea necesario y, cuando busques un mensaje o una conversación, básate en cualquiera de esas etiquetas.

*Selecciona mensajes en "Recibidos". Seguidamente, abre el menú Etiquetas y selecciona una o más etiquetas.* 

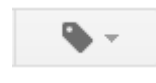

#### Búsqueda de mensajes etiquetados

- *Haz clic en un enlace de etiqueta para ver los mensajes y las conversaciones que comparten dicha etiqueta, incluido los que se han archivado. Si lo prefieres, realiza una búsqueda de in:nombreetiqueta, por ejemplo, in:financial.*
- $\bullet$ Para ver todas las etiquetas, haz clic en el enlace Más situado en la barra lateral. Para elegir las etiquetas que quieres mostrar, accede a **Configuración** de Gmail, en lugar de hacer clic siempre en Más.

Si eliminas una etiqueta, no se eliminarán los mensajes que tengan dicha etiqueta asignada. La etiqueta simplemente se elimina de esos mensajes.

## **Gmail** Estrellas y marcas

### Life after Microsoft Outlook Google™ Apps

#### En Microsoft Outlook®...Marcas los mensajes importantes

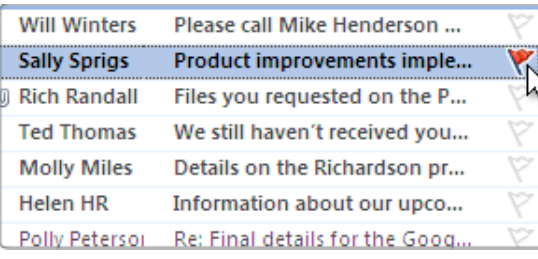

#### En Gmail...Utilizas estrellas para controlar un mensaje

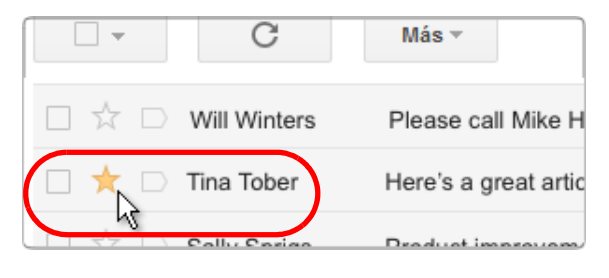

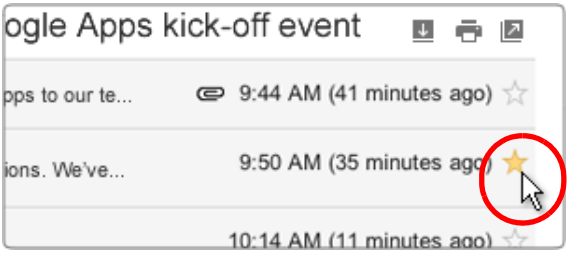

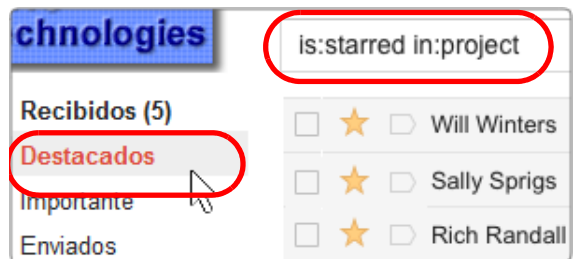

#### Destacas los mensajes de "Recibidos" con estrellas

*Haz clic en la estrella del mensaje para destacarlo. Para suprimir la estrella, haz clic de nuevo.*

#### Destacar un mensaje de una conversación

 *Puedes destacar un mensaje importante incluido en una conversación a modo de marcador. Cuando accedas a la conversación más adelante, se abrirá por el mensaje destacado.* 

#### Localizas los mensajes destacados

- *Haz clic en el enlace Destacados situado en la barra lateral de la izquierda para mostrar todos los mensajes que has destacado con una estrella.*
- Si lo prefieres, busca is: starred. En este ejemplo, la búsqueda *is:starred in:project* muestra todos los mensajes destacados que tienen asignada la etiqueta Project.

## **Gmail** Tareas y marcas

### Life after Microsoft OutlookGoogle™ Apps

#### En Microsoft Outlook®...

#### Marcas mensajes para controlarlos

Puedes marcar mensajes en la bandeja de entrada como tareas pendientes y desmarcarlos cuando hayas terminado la tarea.

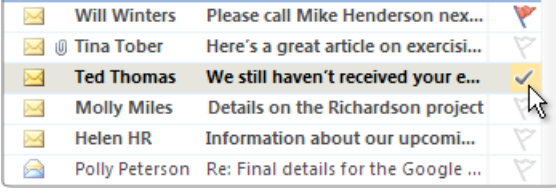

#### En Gmail...Añades mensajes a tu lista de Tareas

Puedes añadir y desmarcar los mensajes en tu lista de Tareas.

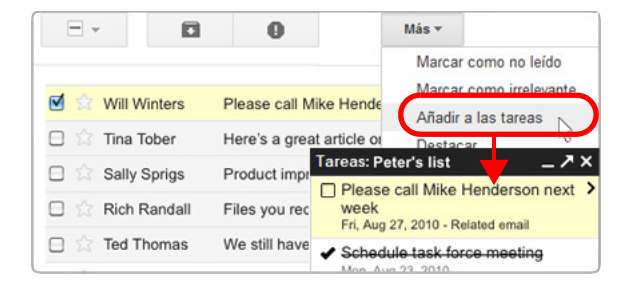

ৣ *Selecciona el mensaje, accede al menú Más y, <sup>a</sup> continuación, elige Añadir a las tareas. Se abre la lista de Tareas y se incluye el correo.*

 *Una vez que hayas realizado la tarea, desmárcala.* 

#### Recibe recordatorios de las tareas en ventanas emergentes

Marca un mensaje como tarea pendiente para recibir un recordatorio en una ventana emergente o una alerta de sonido en una fecha y hora determinadas.

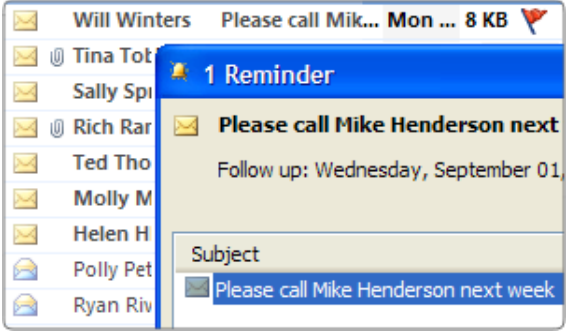

#### Sigues las tareas a través de tu calendario

Inserta las tareas en los días de vencimiento correspondientes de tu calendario y no las pierdas de vista.

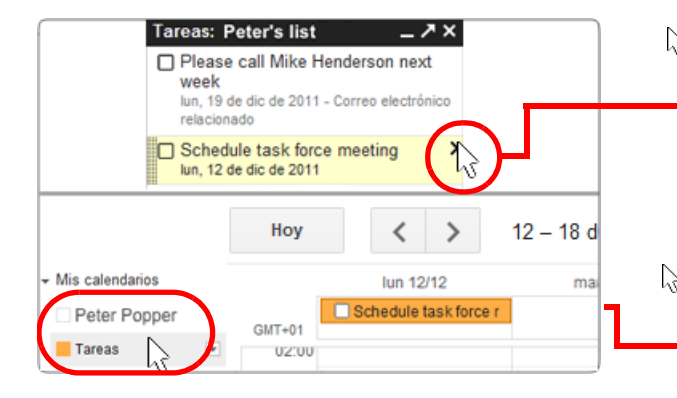

 *Abre tu lista de tareas (haz clic en el logotipo de Correo y selecciona Tareas). A continuación, haz clic en la*  flecha **d** de una tarea para *asignar una fecha de vencimiento en otra pantalla.*

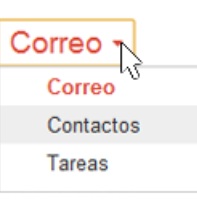

 *Muestra la función Tareas en tu calendario para ver los recordatorios de la semana en curso. Las tareas con una fecha de vencimiento aparecen en el* 

## **Gmail** Etiquetas y categorías

### Life after Microsoft Outlook Google™ Apps

#### En Microsoft Outlook®...Asignas categorías de color

Puedes asignar una o varias categorías de color a un mensaje para clasificarlo y poder recuperarlo más tarde.

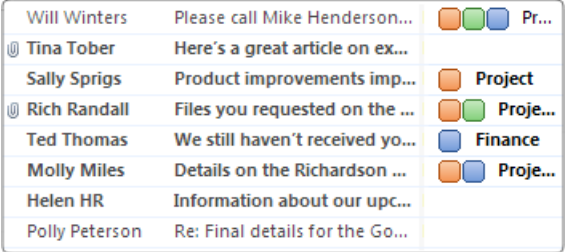

#### En Gmail...Aplicas colores a las etiquetas

Aplica color a tus etiquetas y asígnalas a un mensaje.

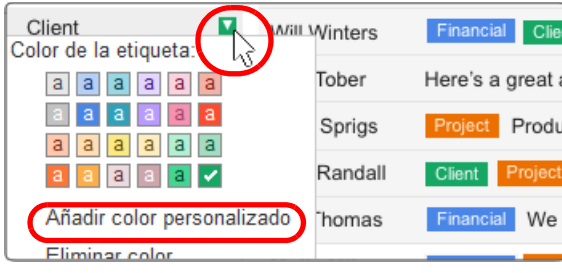

#### Utilizas superestrellas

Marca los mensajes con estrellas de colores, signos de exclamación u otros símbolos.

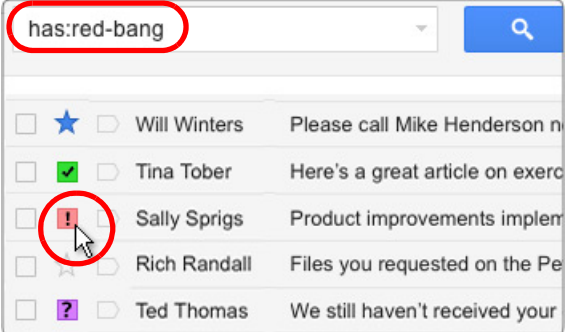

Las etiquetas de Gmail funcionan de manera muy parecida a las categorías de Outlook. Al igual que sucede con las categorías, puedes asignar varias etiquetas de color a un mensaje y luego ordenar el correo por etiquetas para encontrar los mensajes relacionados.

- *Para aplicar color a una etiqueta, haz clic en el cuadro con la flecha que aparece a la derecha y elige un color.*
- **Haz clic en Añadir color personalizado** para crear el color que quieras.

 Ve a Configuración de Gmail para escoger los símbolos que quieras utilizar (en la pestaña General desplázate a Estrellas).

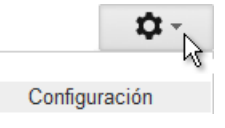

- *Haz clic en la estrella de un mensaje repetidamente para pasar de un símbolo a otro.*
- Si quieres localizar mensajes con un símbolo determinado, realiza la búsqueda de has:*nombresímbolo*, por ejemplo, has:red-bang. Averigua el nombre de cada símbolo en Configuración.

# **Gmail** Filtros y reglas

### Life after Microsoft Outlook Google™ Apps

#### En Microsoft Outlook®... Administras los mensajes entrantes con reglas.

Utiliza reglas para administrar el flujo de mensajes entrantes.

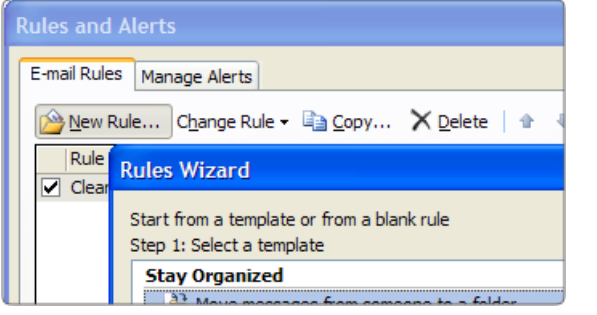

#### En Gmail...Administras los mensajes entrantes con filtros

Configura filtros para etiquetar, archivar, eliminar, destacar o reenviar automáticamente determinados tipos de mensajes.

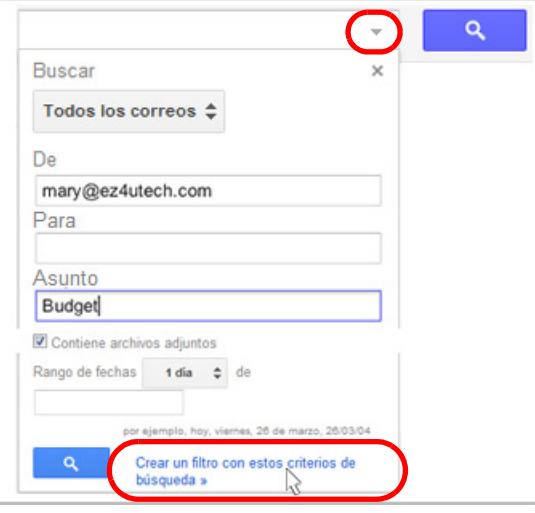

#### 1. Configura criterios para los filtros

- *Haz clic en a la derecha de la barra de búsqueda para abrir el cuadro de las opciones de búsqueda. Define criterios para determinar los mensajes entrantes que se van a filtrar y haz clic en* Crear un filtro con estos criterios de búsqueda*.*
- Mediante los criterios de este filtro, se filtrarán los mensajes de *Mary* que contengan la palabra *Budget*.

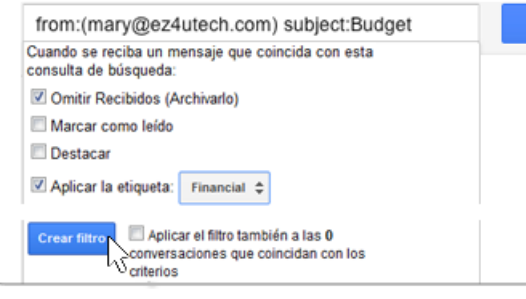

#### 2. Elige las acciones del filtro

A continuación, elige una o varias acciones para los mensajes que cumplan con los criterios definidos.

En este ejemplo, la acción definida aplica la etiqueta Financial a los mensajes filtrados y, al mismo tiempo, hará que estos no vayan a "Recibidos".

Puedes crear filtros a partir de mensajes. Para ello, selecciona el mensaje y marca **Filtrar mensajes similares** en el menú Más.

## **Gmail** Vacaciones y notificaciones

### Life after Microsoft OutlookGoogle™ Apps

#### En Microsoft Outlook®...

#### Respuesta automática cuando estés fuera de la oficina

El sistema puede responder automáticamente a los mensajes que recibas mientras estés de vacaciones. Si quieres, puedes personalizar las respuestas en función del destinatario.

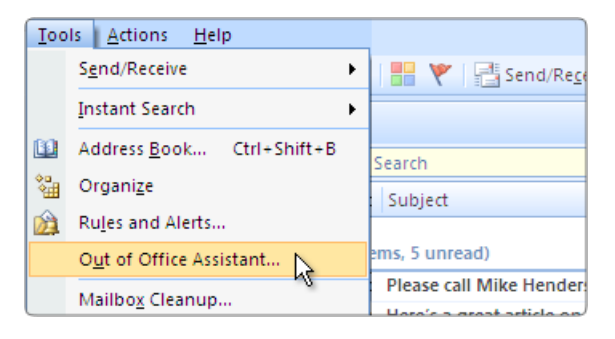

#### En Gmail...Respuesta automática durante las vacaciones

Escribe una única respuesta para que el sistema la envíe automáticamente mientras estés de vacaciones. Si quieres, puedes elegir específicamente los destinatarios.

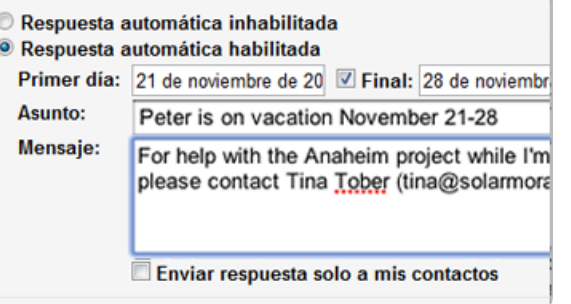

Habilitas las alertas de escritorio

Recibe notificaciones de correo nuevo en el escritorio a través de las alertas de escritorio.

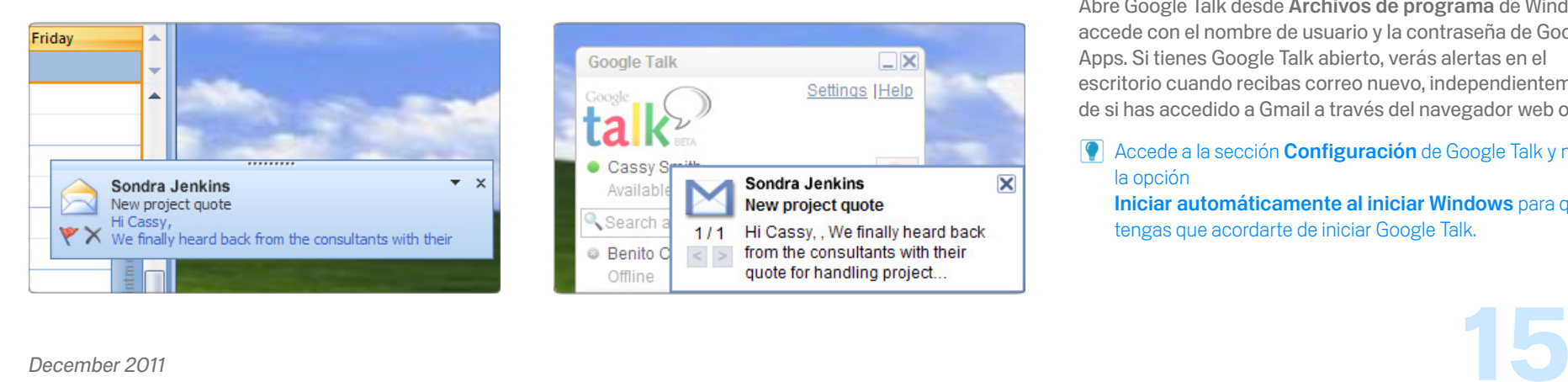

#### Instalas Google Talk

Instala el cliente de chat Google Talk y verás alertas en tu escritorio cuando recibas correo nuevo.

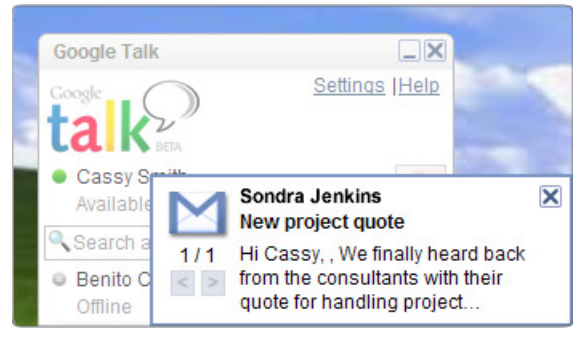

Ve a Configuración de Gmail en el menú de la rueda dentada. En la pestaña General, desplázate hasta Respuesta automática.

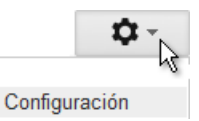

Escribe la respuesta automática y especifica el intervalo de tiempo durante el cual debe enviarse. Si quieres, puedes enviarla únicamente a los contactos de tu organización o <sup>a</sup> tus contactos personales.

No tengas miedo de enviar demasiadas respuestas automáticas a las personas que te escriban con frecuencia, ya que Gmail solo envía tu respuesta cada cuatro días a todos aquellos que te envíen un mensaje.

#### Descarga Google Talk en [www.google.es/talk/](www.google.com/talk/) e instálalo.

Abre Google Talk desde Archivos de programa de Windows y accede con el nombre de usuario y la contraseña de Google Apps. Si tienes Google Talk abierto, verás alertas en el escritorio cuando recibas correo nuevo, independientemente de si has accedido a Gmail a través del navegador web o no.

#### **Accede a la sección Configuración** de Google Talk y marca la opción

Iniciar automáticamente al iniciar Windows para que no tengas que acordarte de iniciar Google Talk.

## **Gmail** Buzones compartidos y Grupos de Google

### Life after Microsoft OutlookGoogle™ Apps

#### En Microsoft Outlook®...

#### Comparte un buzón de correo con un equipo

Puedes compartir un buzón de correo con un grupo de personas, las cuales pueden enviar mensajes en nombre del equipo (requiere Microsoft® Exchange).

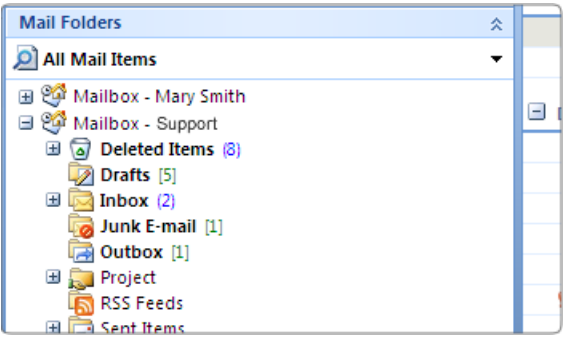

Envías mensajes desde la dirección del

Accede al buzón que compartes y envía tus mensajes

Solarmora Support

Thank you for contacting Solarmora Support.

Cassandra Smith (cassy@solarmora.com)

#### En Gmail...Creas un grupo de Grupos de Google

Puedes crear un grupo de Grupos de Google para que los miembros puedan enviar mensajes en nombre del grupo. Cualquier usuario de Google Apps puede hacerlo.

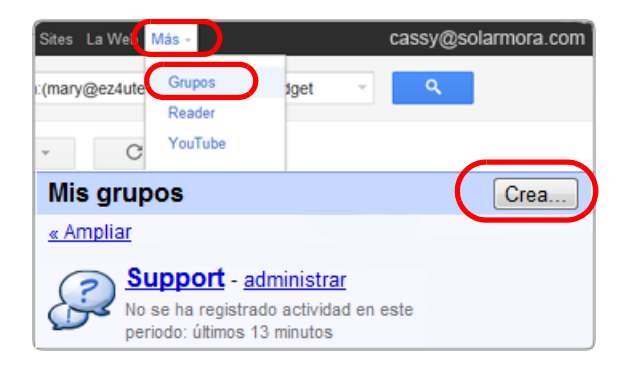

#### Envías mensajes en nombre del grupo

Accede al archivo de debate del grupo y responde a los mensajes publicados mediante la dirección del grupo.

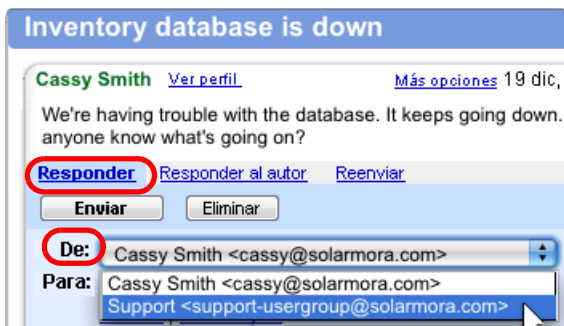

▷ *Accede a más <sup>&</sup>gt;Grupos para ver los grupos a los que perteneces. A continuación, haz clic en Crear un grupo. Asigna un nombre al grupo, crea una dirección de correo electrónico y ajusta la* configuración del grupo *para determinar qué usuarios pueden publicar mensajes en nombre del grupo.* 

[Para obtener más información al respecto, consulta la](http://www.google.com/support/a/bin/answer.py?answer=167430)  página http://www.google.com/support/a/bin/ answer.py?answer=167430&hl=es.

¿No ves el botón Crear un grupo? Solicita a tu  $\bullet$ administrador que habilite Google Groups for Business <sup>o</sup> que cree un grupo para ti.

Ve a Grupos, abre el archivo de debate del grupo y haz clic en la publicación a la que quieras responder.

Debajo del texto del mensaje, haz clic en Responder o Responder al autor.

En la ventana del mensaje, selecciona la dirección del grupo en el menú desplegable De y escribe la respuesta.

equipo

i – '

Send

desde la dirección del equipo.

From...

To...

 $C_{\mathsf{C} \mathsf{m}}$ Subject:

## **Gmail** Delegación de correo

### Life after Microsoft OutlookGoogle™ Apps

#### En Microsoft Outlook®...

#### Envías mensajes en nombre de tu administrador

From: Ben Benito on behalf of Cassandra Smith To: Mary Meadows Subject: Re: Application for Sales Manager position Dear Mary, Thank you for your interest in our Sales Manager

#### En Gmail...Envías mensajes en nombre de tu administrador

#### s Manager Position

and we'd love to schedule an interview.

cassy@solarmora.com (enviado por ben@solarmor  $\overline{\phantom{0}}$ interest in our Sales Manager position. Your resume

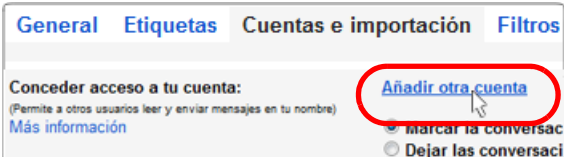

Puedes acceder a la carpeta "Recibidos" de tu administrador en Gmail. Podrás ver su correo y enviar mensajes en su nombre, al igual que hacías en Outlook.

Los destinatarios ven que los mensajes que envías en su nombre son suyos, pero que los has enviado tú.

#### Configuración de la delegación

En primer lugar, tu administrador debe otorgarte acceso a su cuenta de Gmail:

*Tu administrador debe abrir su Configuración de Gmail, ir a la pestaña "Cuentas e importación", hacer clic en Añadir otra cuenta e introducir tu dirección de correo electrónico.*

Tú recibirás un mensaje de correo electrónico de aceptación al que debes responder para activar la delegación.

#### Acceso al correo de tu administrador

*Haz clic en tu dirección de correo electrónico, en la parte superior de la ventana de Gmail, selecciona Cambiar de cuenta en el menú y haz clic en la dirección de tu administrador.* 

Se cargará su bandeja de entrada en tu ventana de Gmail desde donde puedes enviar y recibir mensajes en su nombre.

¿Quieres enviar mensajes de parte de tu administrador que *no* incluyan tu dirección? Ve a tu Configuración del correo > pestaña Cuentas e importación y añade su dirección junto a Enviar mensaje como. A continuación, selecciona su dirección en el campo "De" cuando envíes mensajes desde su bandeja de entrada.

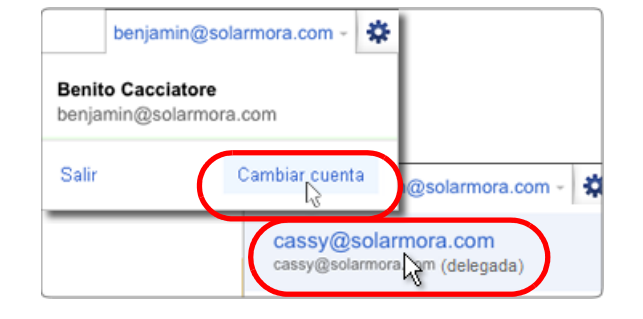

## **Gmail** Consejos

#### <span id="page-17-0"></span>Habilitación de Gmail Labs

Gmail Labs son funciones experimentales que se lanzan con antelación y que el usuario puede habilitar para añadir utilidades a "Recibidos". Con Labs, puedes recuperar un mensaje que acabas de enviar, insertar una respuesta prediseñada y beneficiarte de un sinfín de funciones más.

Para ver los Labs disponibles y habilitar los que deseas utilizar, abre la Configuración de Gmail y ve a la pestaña Labs (solo disponible si tu administrador de Gmail ha habilitado Labs). O bien, tras

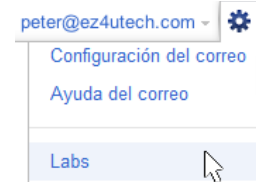

habilitar un experimento, dirígete a Labs desde el menú de la rueda dentada.

#### Envío y archivado en un solo paso (Labs)

Ahórrate un paso cuando respondas a conversaciones que quieras archivar. Basta con habilitar la función experimental Enviar y archivar (consulta la sección anterior para obtener más información sobre Labs). Con esta función, se añade un botón a tus mensajes de respuesta que sirve para enviar y archivar al mismo tiempo la conversación. De esta forma, el mensaje desaparece de "Recibidos".

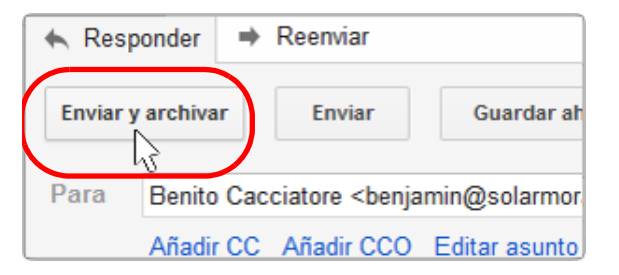

Además, no te perderás ninguna respuesta, ya que cuando alguien conteste a tu mensaje, la conversación y la respuesta aparecerán de nuevo en "Recibidos".

#### Etiquetado y archivado en un solo paso

Organiza el correo y despeja "Recibidos" en un solo paso. En Microsoft Outlook® equivaldría a mover los mensajes a carpetas.

*Selecciona los mensajes en cuestión y luego elige una etiqueta en el menú desplegable Mover a.*

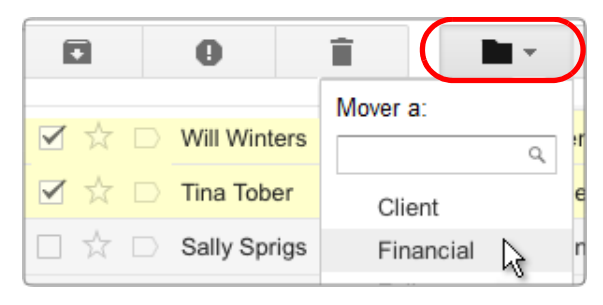

En este ejemplo, Gmail añade la etiqueta Financial a los mensajes seleccionados y los elimina de "Recibidos".

Si después quieres consultarlos, haz clic en la etiqueta Financial situada a la izquierda de la lista de mensajes. También puedes verlos (junto con todo el correo restante) haciendo clic en Todos.

#### Vista previa de archivos adjuntos antes de descargarlos

Life after Microsoft Outlook

Google™ Apps

Los archivos que se adjuntan a los mensajes de Gmail residen en la Web y solamente se copian en el ordenador si los descargas.

Puedes ahorrar espacio en el disco (y tiempo) consultando una vista previa de los archivos adjuntos *sin* necesidad de descargarlos.

*Haz clic en el enlace Ver que aparece debajo del archivo adjunto.*

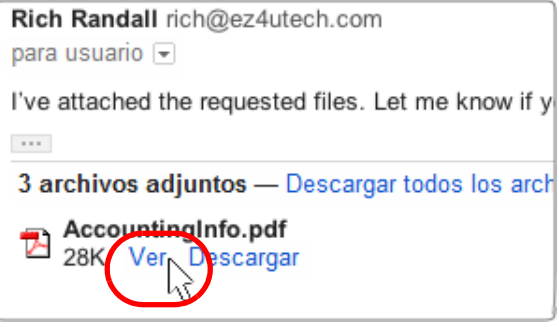

Gmail abre una ventana de navegador para mostrar la vista previa correspondiente. Tienes la opción de imprimir la vista o de descargar el archivo original.

## Gmail Consejos

### Life after Microsoft OutlookGoogle™ Apps

#### Mensaje de estado

Escribe un mensaje de estado en el cuadro "Chat" para que tus compañeros de trabajo sepan lo que estás haciendo.

*Muestra el cuadro Chat. A continuación, abre el menú Establecer estado aquí para añadir un mensaje de estado predeterminado o de tu invención.*

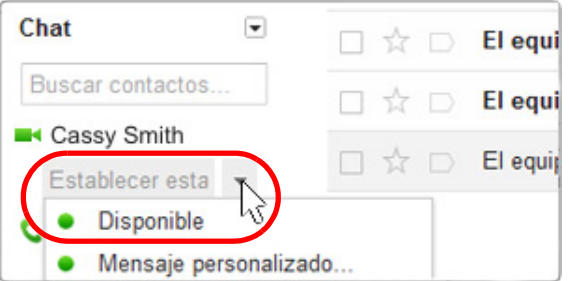

Puedes escribir lo que quieras, por ejemplo, que estás de viaje o también puedes incluir un enlace a una página web.

#### Combinaciones de teclas para ahorrar tiempo

Ahorra tiempo cuando leas y administres el correo mediante las combinaciones de teclas. Podrás realizar las tareas habituales sin tener que apartar las manos del teclado.

Por ejemplo, utiliza las teclas "j" y "k" para desplazarte hacia arriba y hacia abajo en "Recibidos", "o" para abrir mensajes, "r" para responder a un correo, "c" para escribir un mensaje nuevo, "s" para añadir o eliminar una estrella, "e" para archivar, etc.

**P** En Gmail o en Google Calendar, utiliza "?" en cualquier momento para mostrar una lista completa de métodos abreviados de teclado (ten en cuenta, sin embargo, que estos deben estar habilitados en el servicio).

[Imprime la lista de métodos abreviados de teclado](http://deployment.googleapps.com/Home/resources-user-adoption/quick-reference/Google_Mail_Shortcuts.pdf)  que encontrarás en http://deployment.googleapps.com/Home/ resources-user-adoption/quick-reference/ Google\_Mail\_Shortcuts.pdf.

#### Eliminación de contactos duplicados

¿Quieres eliminar los contactos que se han duplicado después de la migración de Microsoft Outlook®?

Gmail te permite combinar fácilmente los contactos duplicados sin perder datos importantes.

⇘ *Haz clic en el logotipo de Correo y selecciona Contactos para abrir el administrador de Contactos. A continuación, abre el menú Más y selecciona Buscar y combinar duplicados...*

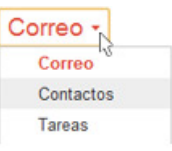

*(se muestra una lista de los duplicados). Desmarca los contactos que no deseas combinar y haz clic en el botón* Combinar*.*

Gmail combina información exclusiva del contacto que se elimina con la del contacto que permanece.

#### Cómo trabajar sin conexión

Sigue utilizando Gmail aunque no estés conectado a Internet.

Configura Gmail sin conexión a través de la pestaña Sin conexión en Configuración de Gmail (disponible solo en determinados navegadores y si el administrador de Gmail ha habilitado esta función).

Así podrás acceder a tu correo y seguir trabajando aunque no estés conectado a Internet o la conexión a la red sea inestable.

Mientras estás sin conexión, Gmail guarda los mensajes que envíes en "Enviados". Y, la próxima vez que te conectes, envía los mensajes automáticamente.